- 一、進入榮儲官網:<https://www.egac.com.tw/tw/>
- 二、點選進入「貨況查詢系統」,輸入「帳號/密碼」登入

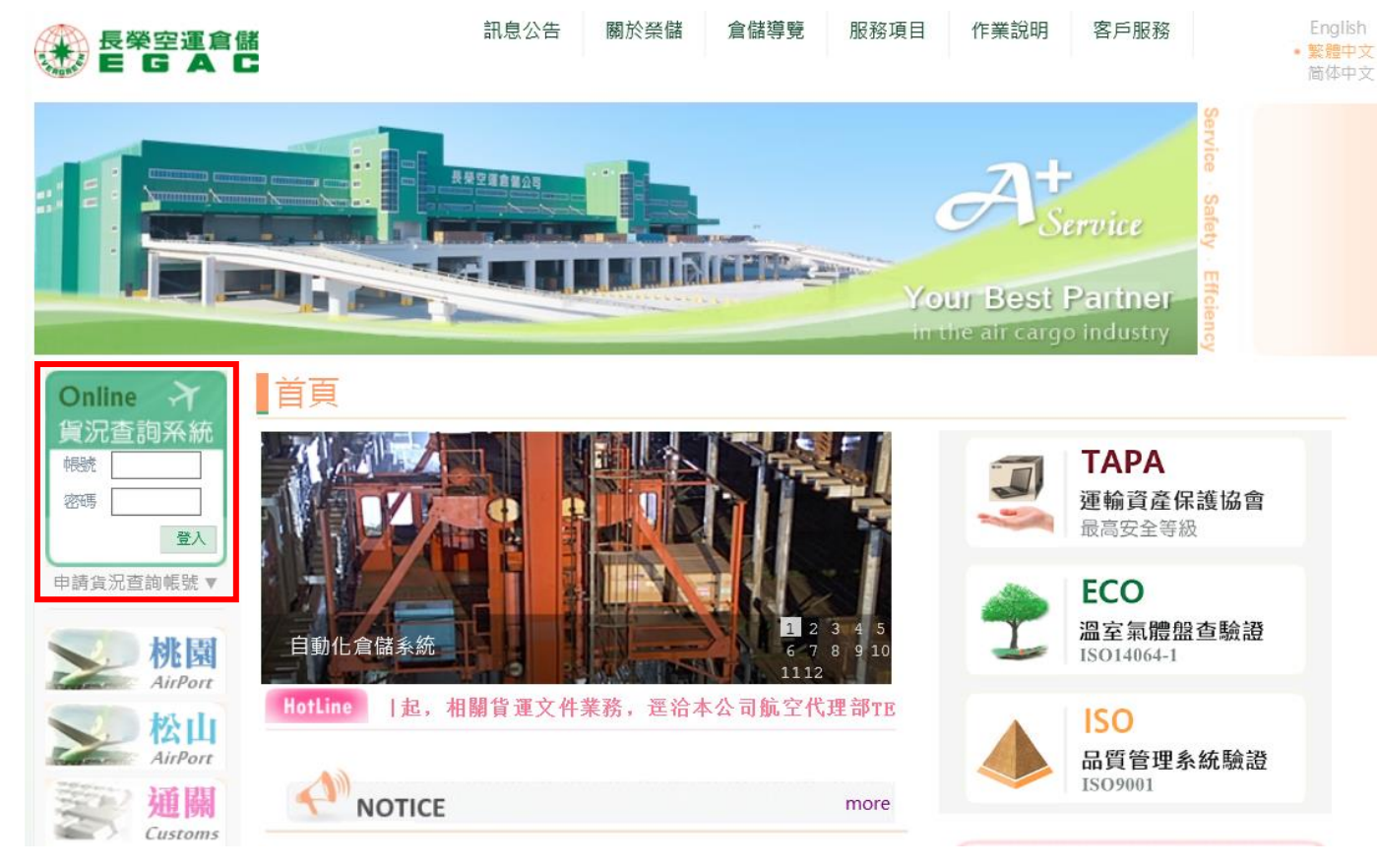

#### 三、登入後畫面

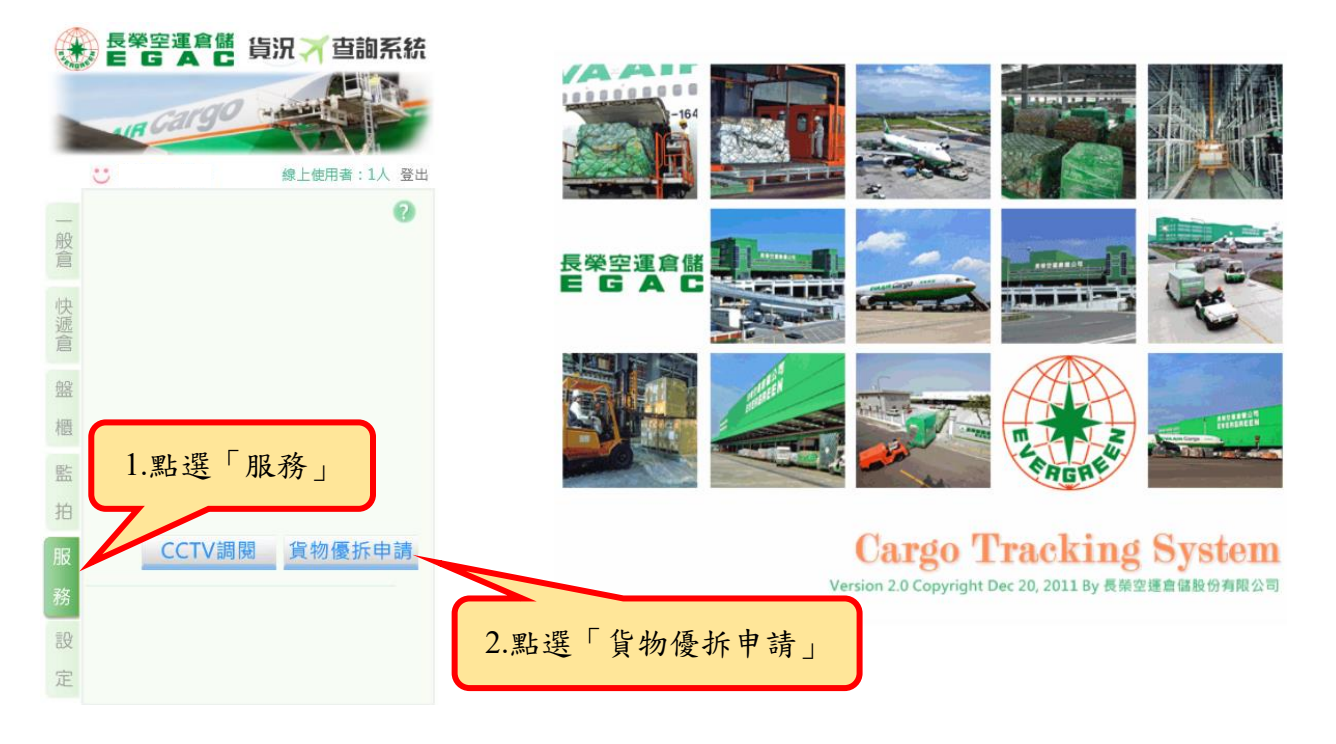

四、優拆申請畫面

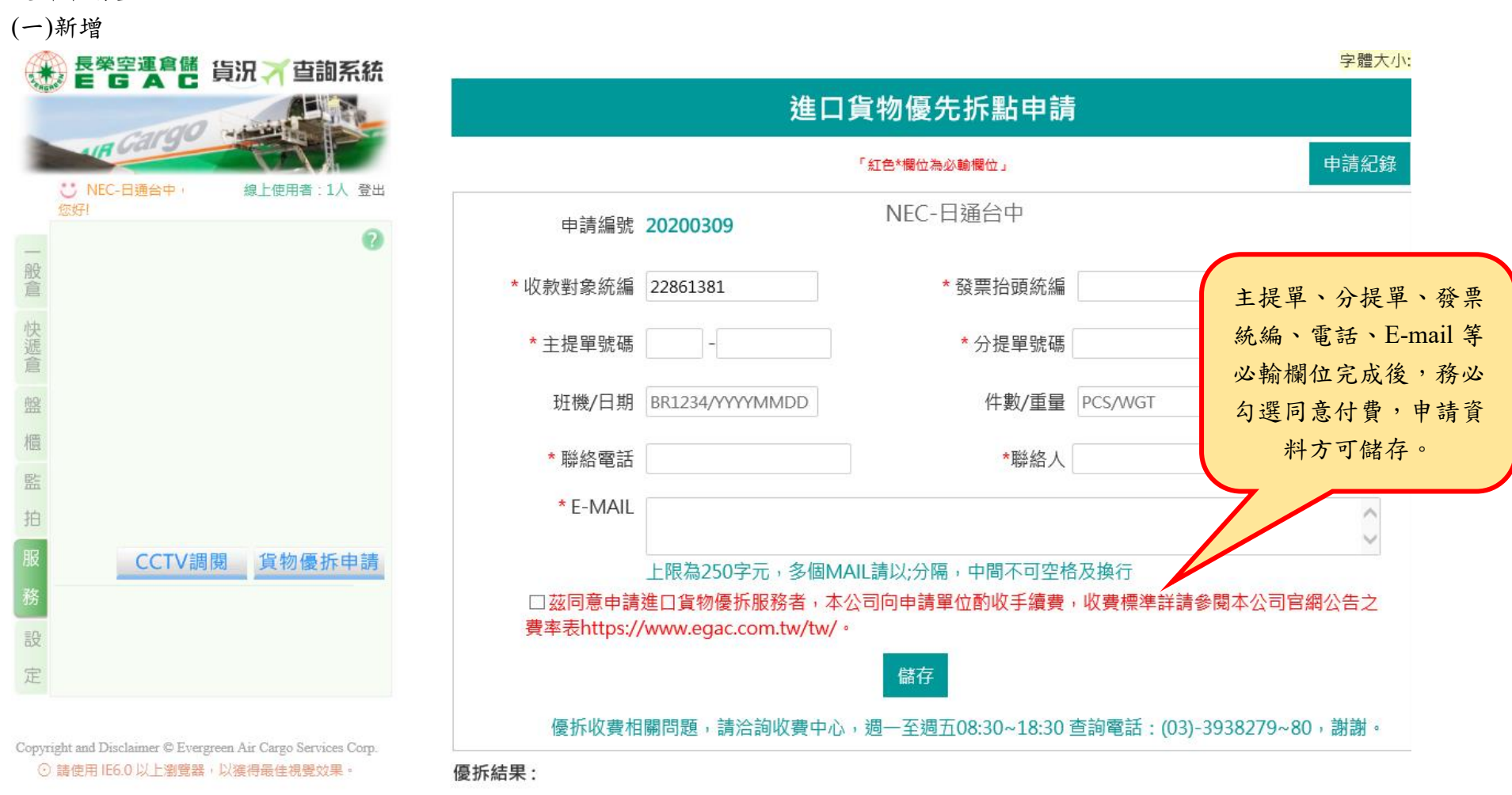

收費說明:

(二)修改資料及刪除

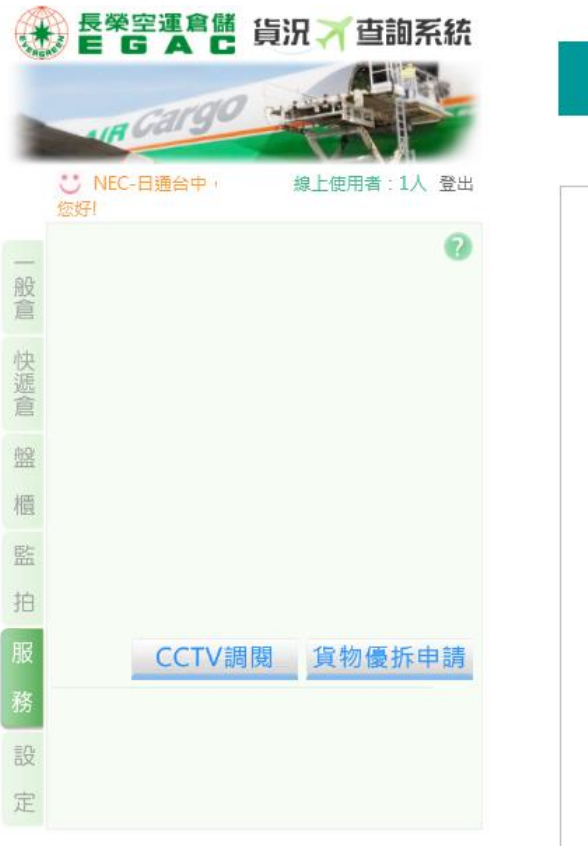

Copyright and Disclaimer C Evergreen Air Cargo Services Corp. ⊙ 請使用 IE6.0 以上瀏覽器,以獲得最佳視覺效果。

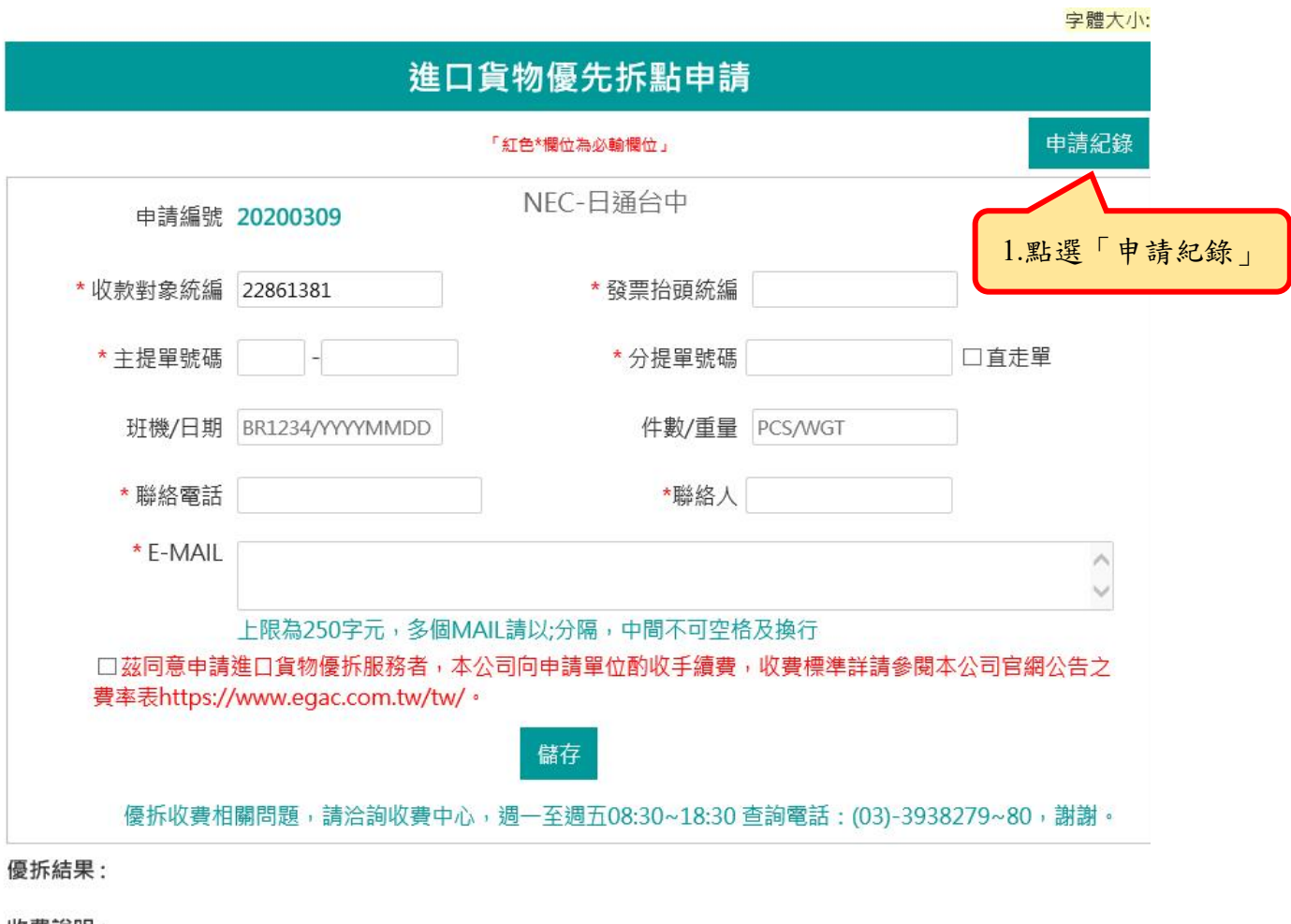

收費說明:

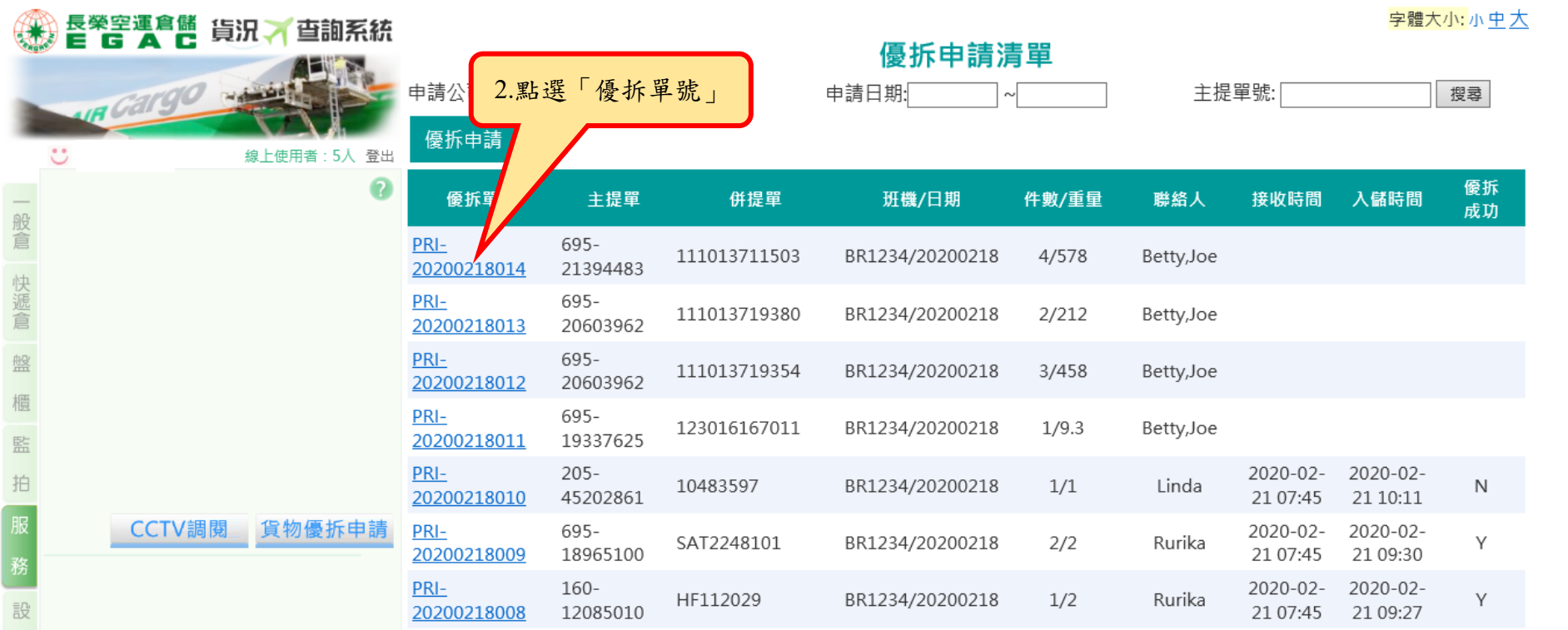

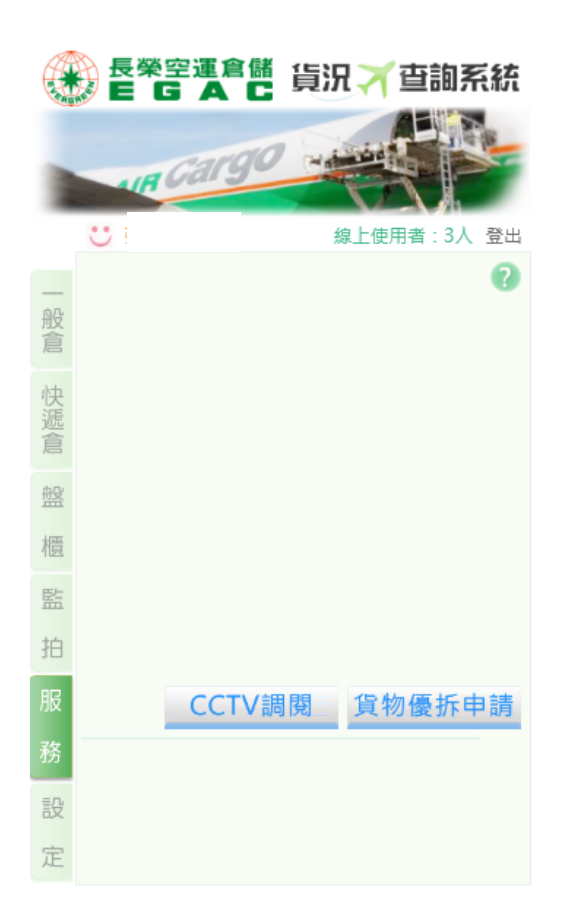

Copyright and Disclaimer C Evergreen Air Cargo Services Corp. ⊙ 請使用 IE6.0 以上瀏覽器,以獲得最佳視覺效果。

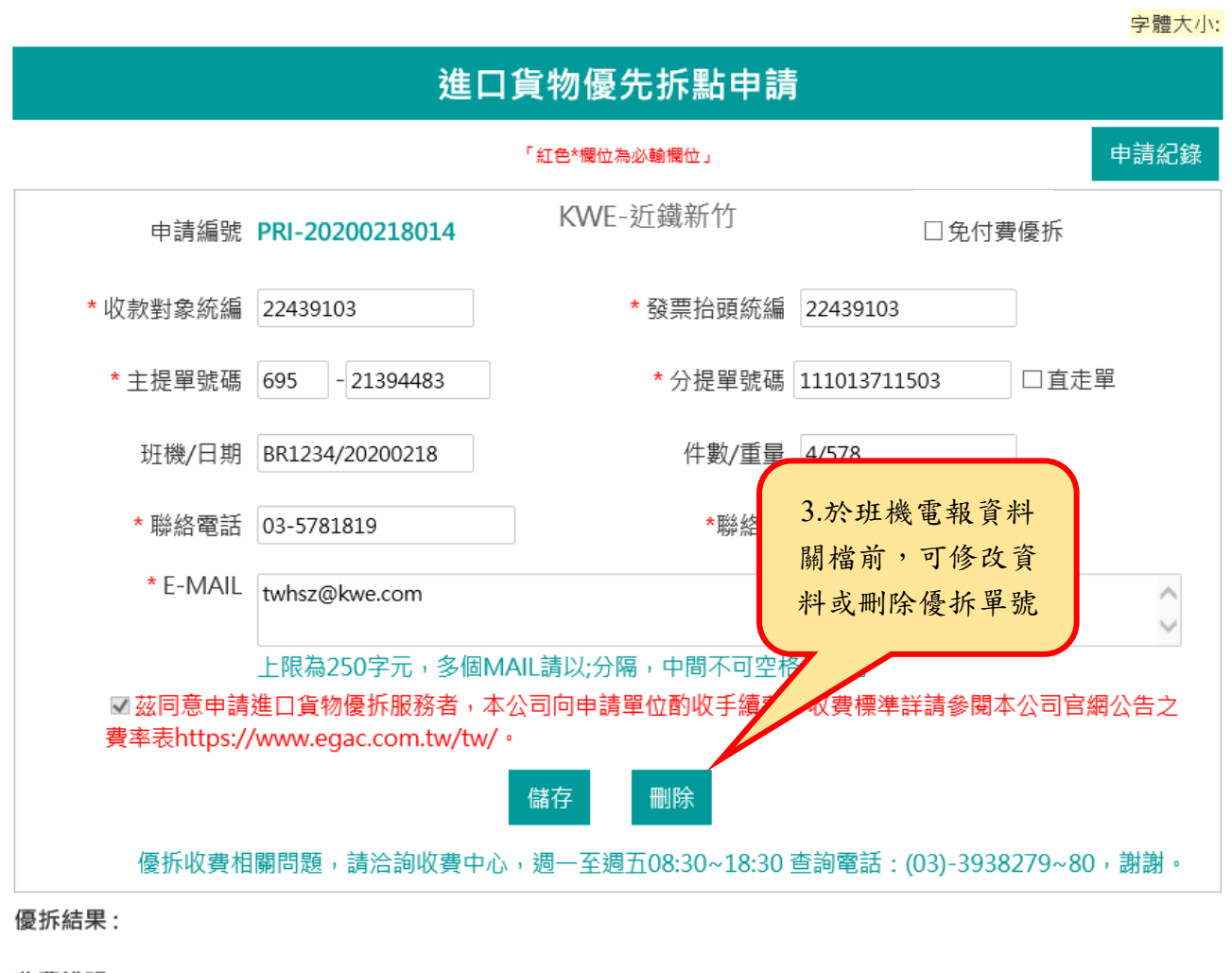

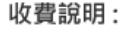

### 五、優拆申請清單

(一) 檢視貨物拆理時間

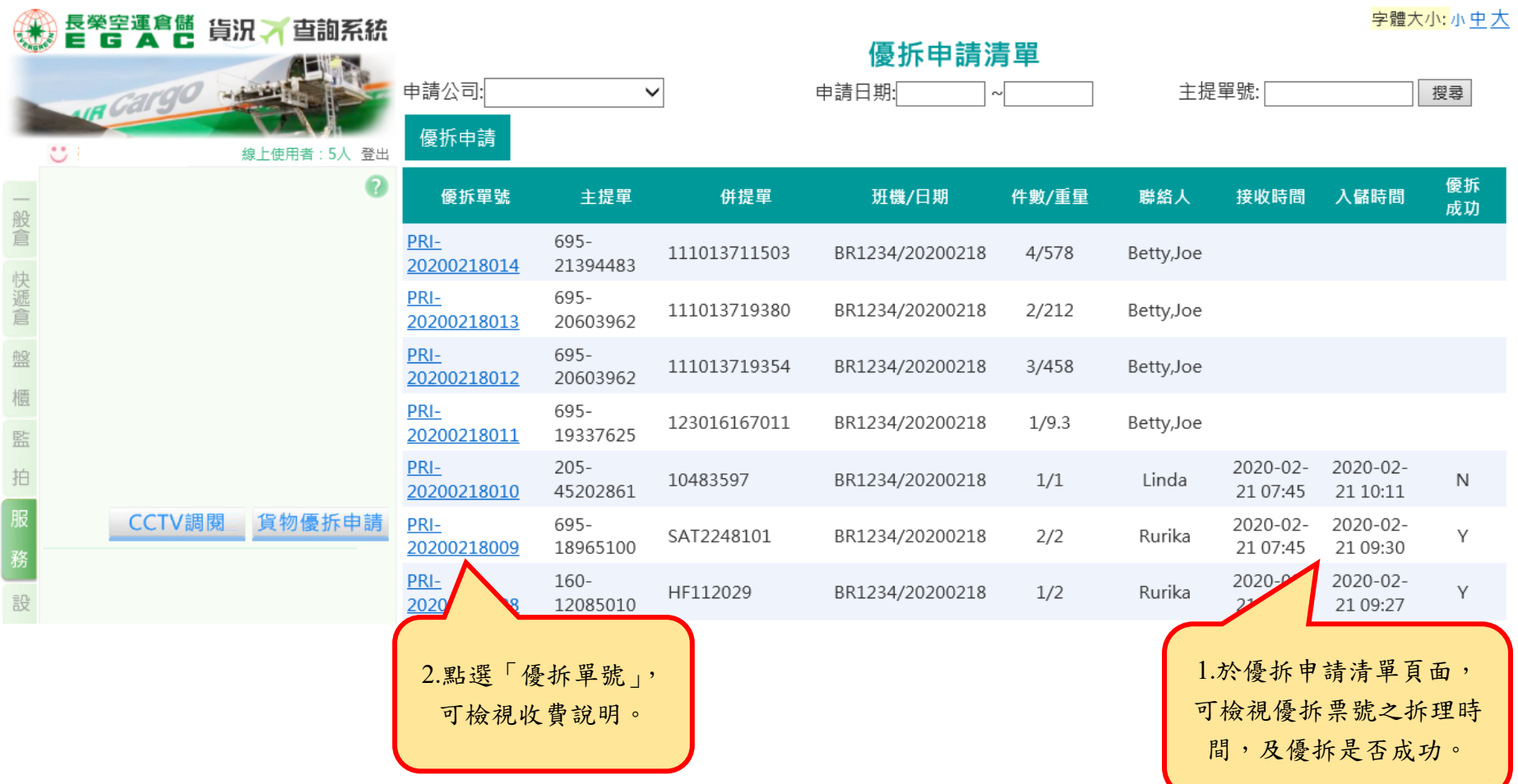

#### and the state of the state of the state of the state of the state of the state of the state of the state of the

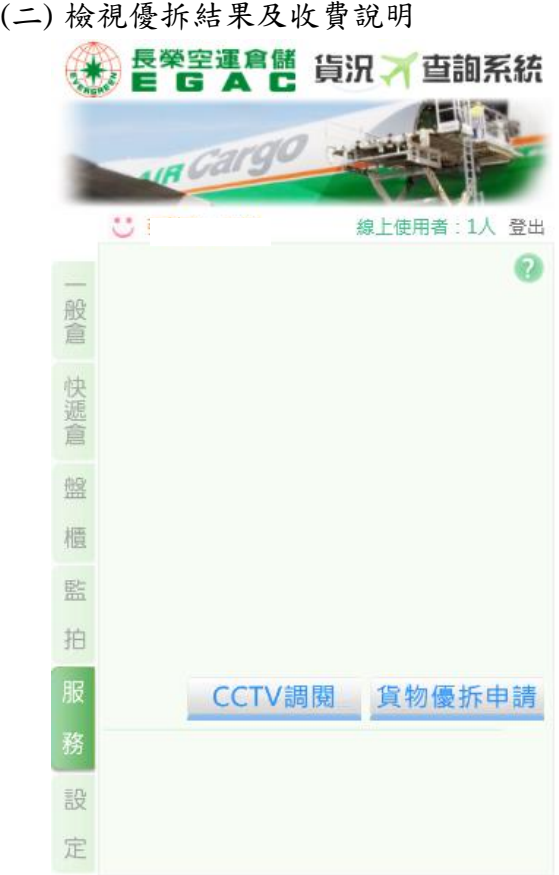

Copyright and Disclaimer © Evergreen Air Cargo Services Corp. ⊙ 請使用 IE6.0 以上瀏覽器,以獲得最佳視覺效果。

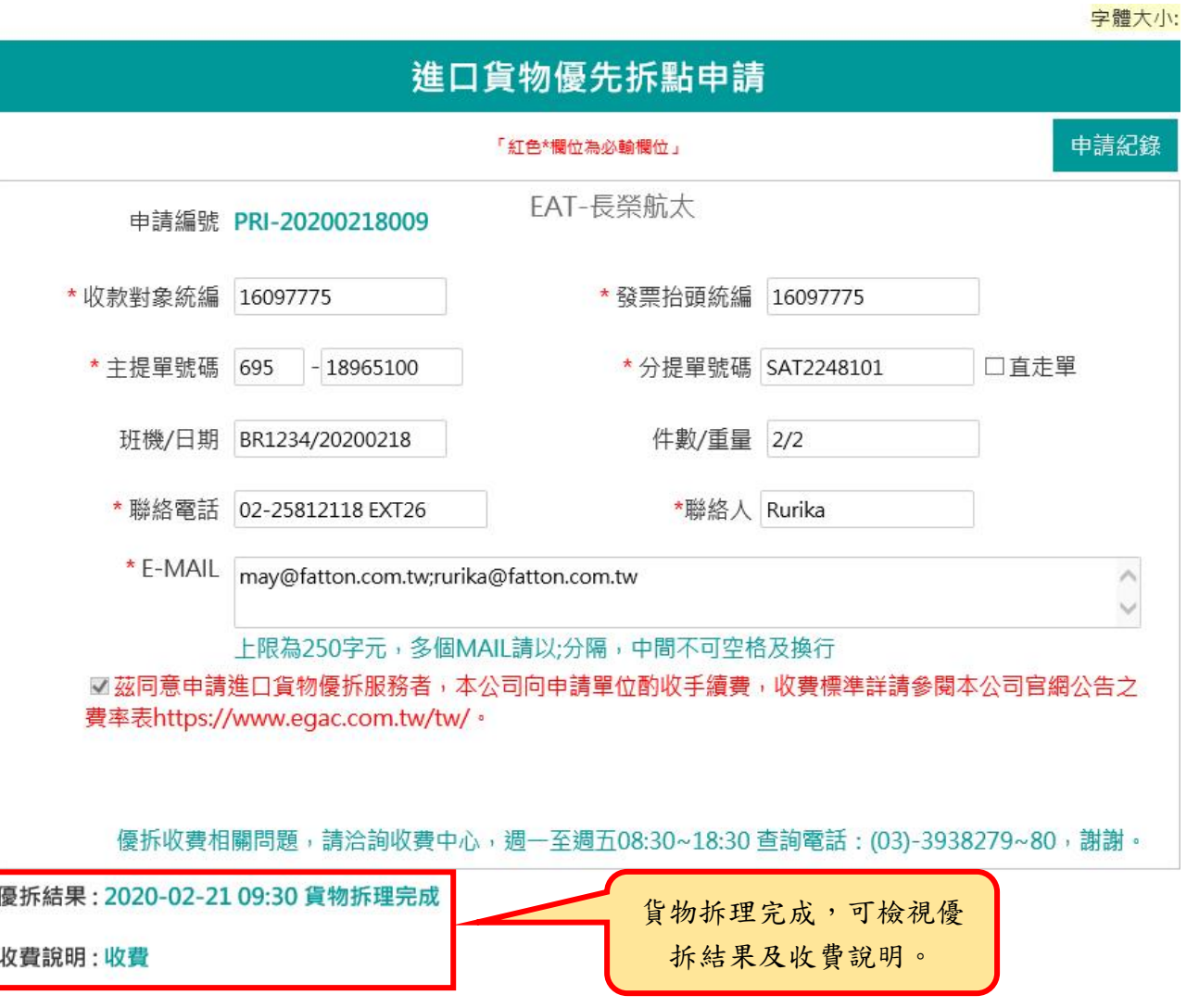